### **Mist 設定マニュアル**

**- Wired Assurance -**

**Site へのアサイン**

© 2023 Juniper Networks **1**

ジュニパーネットワークス株式会社 2023年12月 Ver 1.1

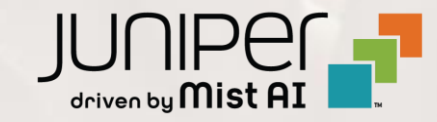

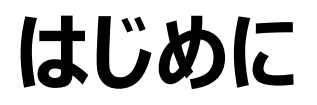

- ◆ 本マニュアルは、『Wired Assurance におけるスイッチの Site へのアサイン』 について説明します
- ❖ 手順内容は 2023年12月 時点の Mist Cloud にて確認を実施しております 実際の画面と表示が異なる場合は以下のアップデート情報をご確認ください <https://www.mist.com/documentation/category/product-updates/>
- ◆ 設定内容やパラメータは導入する環境や構成によって異なります 各種設定内容の詳細は下記リンクよりご確認ください <https://www.mist.com/documentation/>
- ❖ 他にも多数の Mist 日本語マニュアルを 「ソリューション&テクニカル情報サイト」 に掲載しております <https://www.juniper.net/jp/ja/local/solution-technical-information/mist.html>
- ❖ **本資料の内容は資料作成時点におけるものであり事前の通告無しに内容を変更する場合があります また本資料に記載された構成や機能を提供することを条件として購入することはできません**

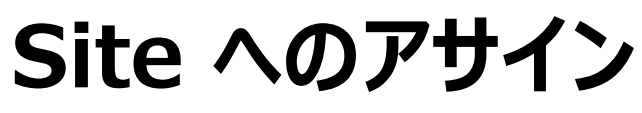

1. [Organization] から [Inventory] を クリックします

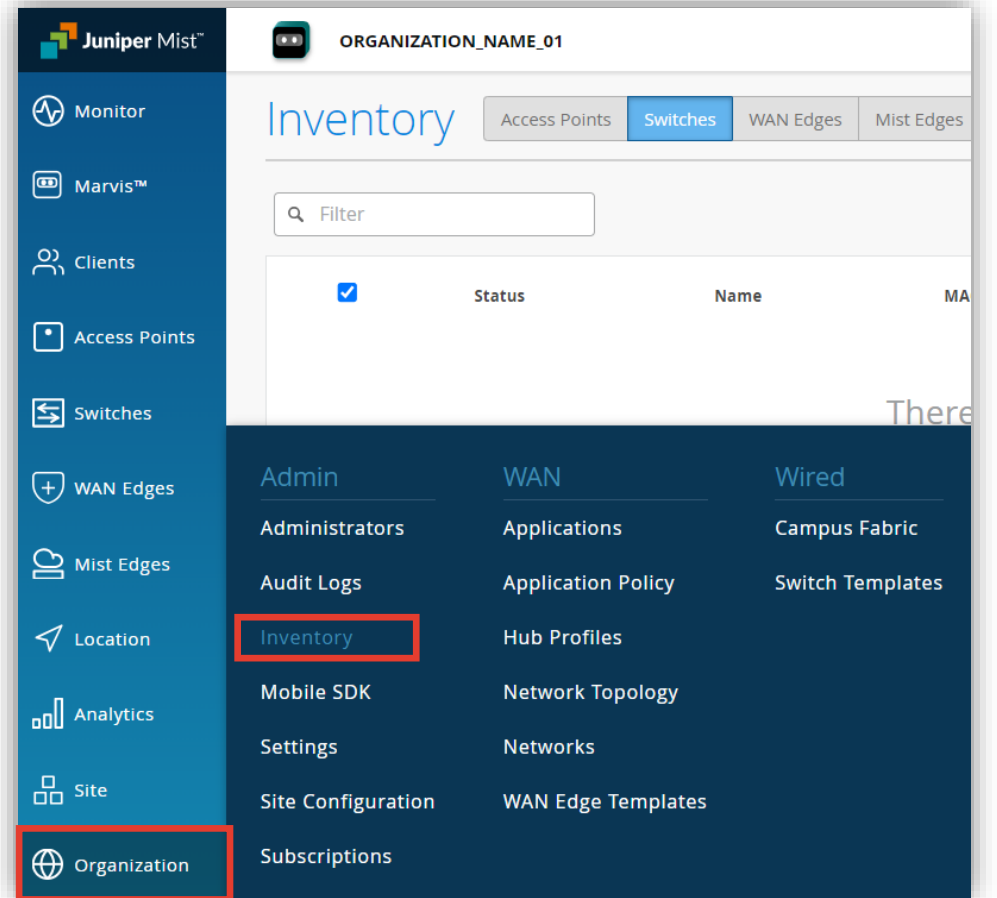

#### 2. [Switches] をクリックします

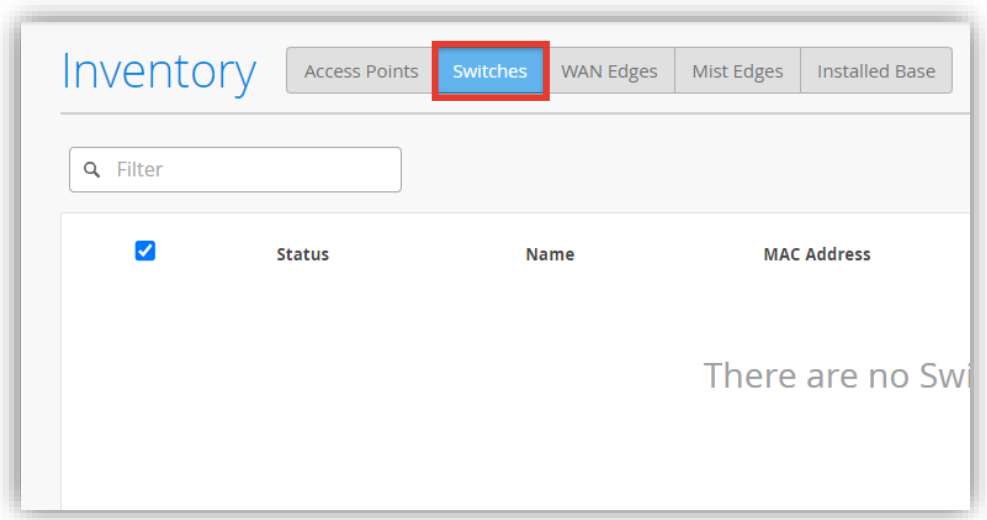

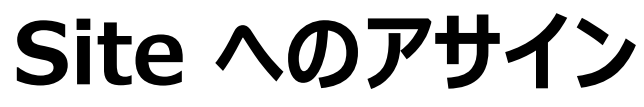

- 3. スイッチの一覧から Site へアサインするスイッチを選択します
- 4. [More] をクリックし表示されるプルダウンの項目の中から [Assign to Site] をクリックします

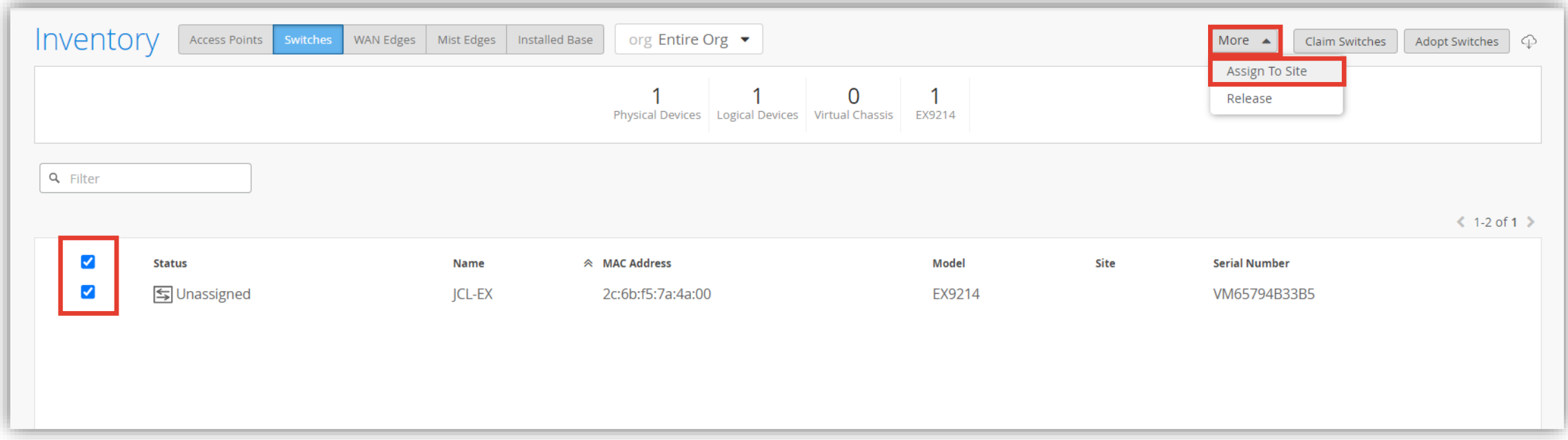

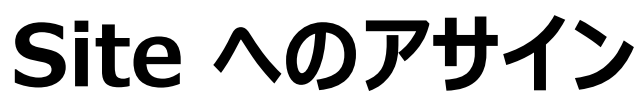

- 5. アサインする Site を選択し [Assign to Site] をクリックします
- 6. スイッチに既存の設定がある場合、その設定を保持するかリセットするか選択します

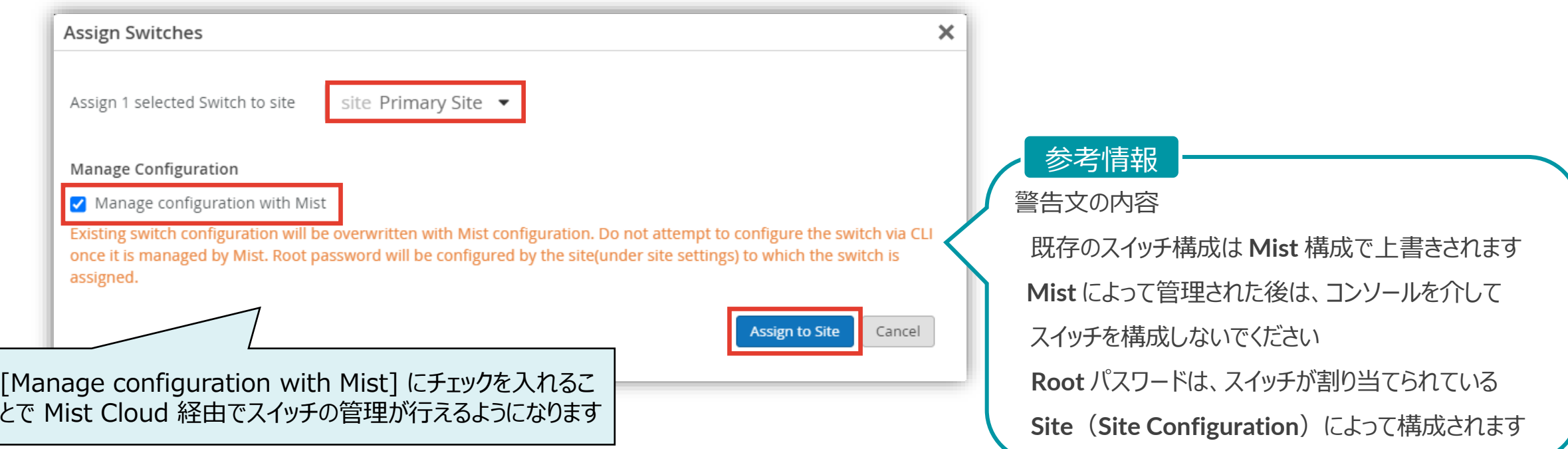

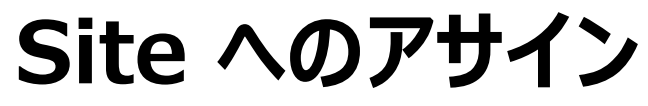

#### 7. 一覧画面の 「Site」欄からSiteへアサインされたことを確認します

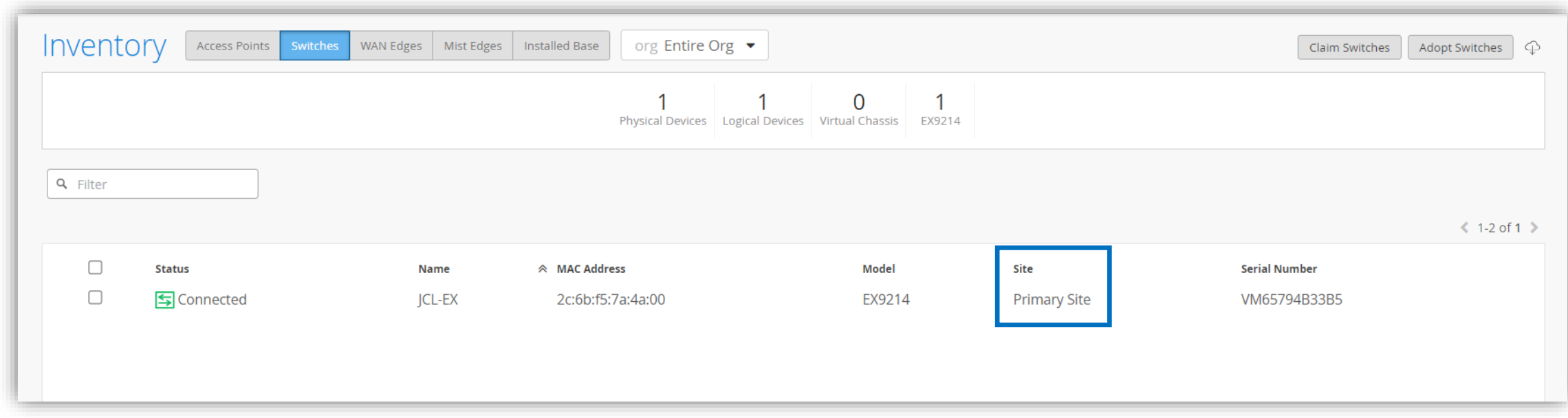

- 1. アサイン先の Site を変更する場合、同じ [Inventory] の項目にて行います
- 2. 一覧から対象のスイッチを選択し、[More] にて表示されるプルダウンから [Assign to Site] をクリックします

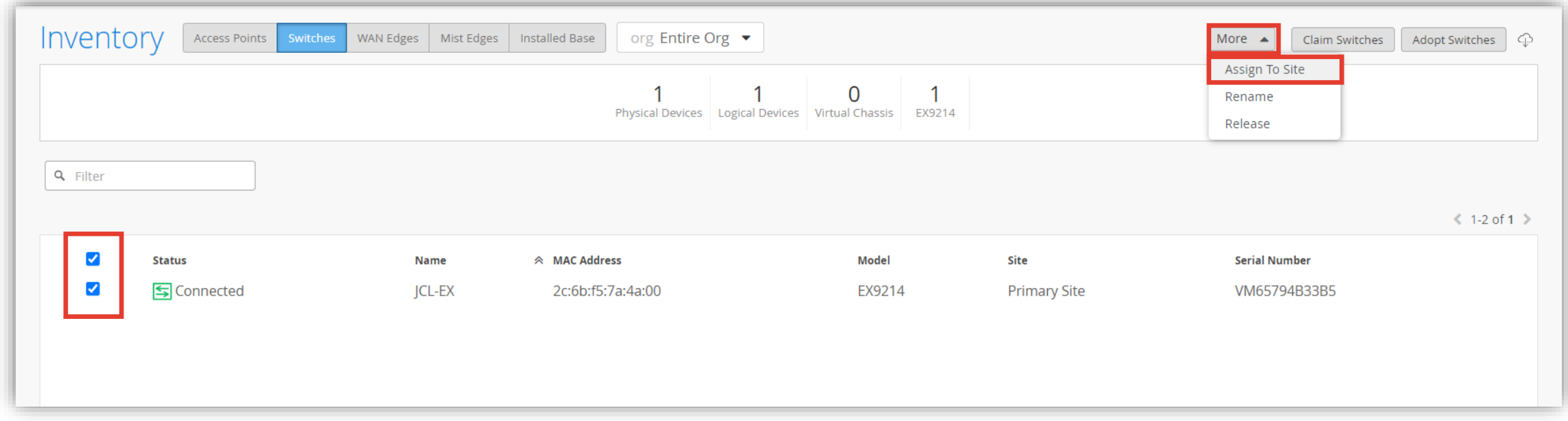

- 3. 変更先の Site を選択し [Assign to Site] をクリックします
- 4. スイッチに既存の設定がある場合、その設定を保持するかリセットするか選択します

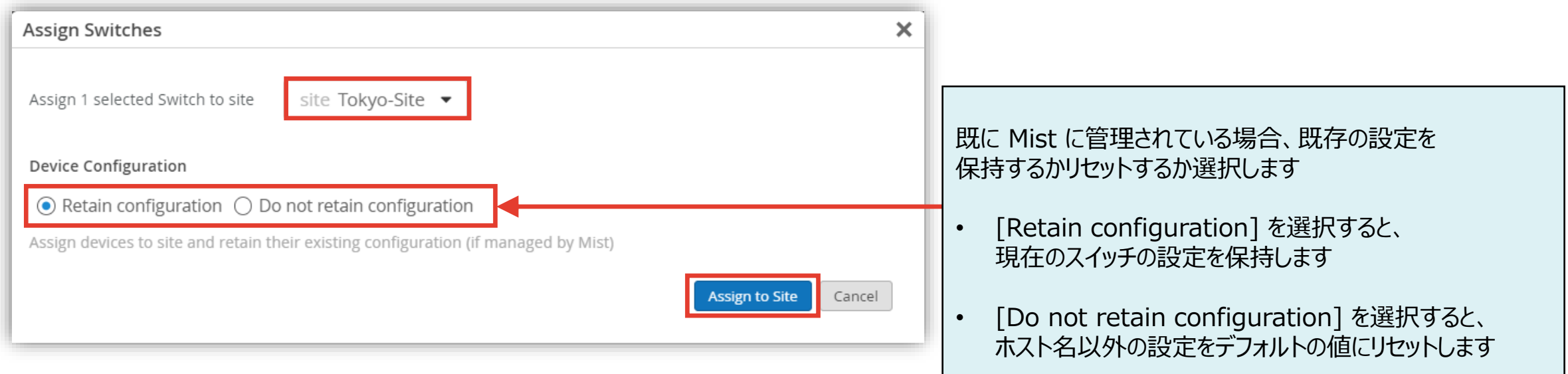

**スイッチのアサイン先 Site を変更する**

#### 5. 一覧画面の「Site」欄からアサイン先の Site が変更されたことを確認します

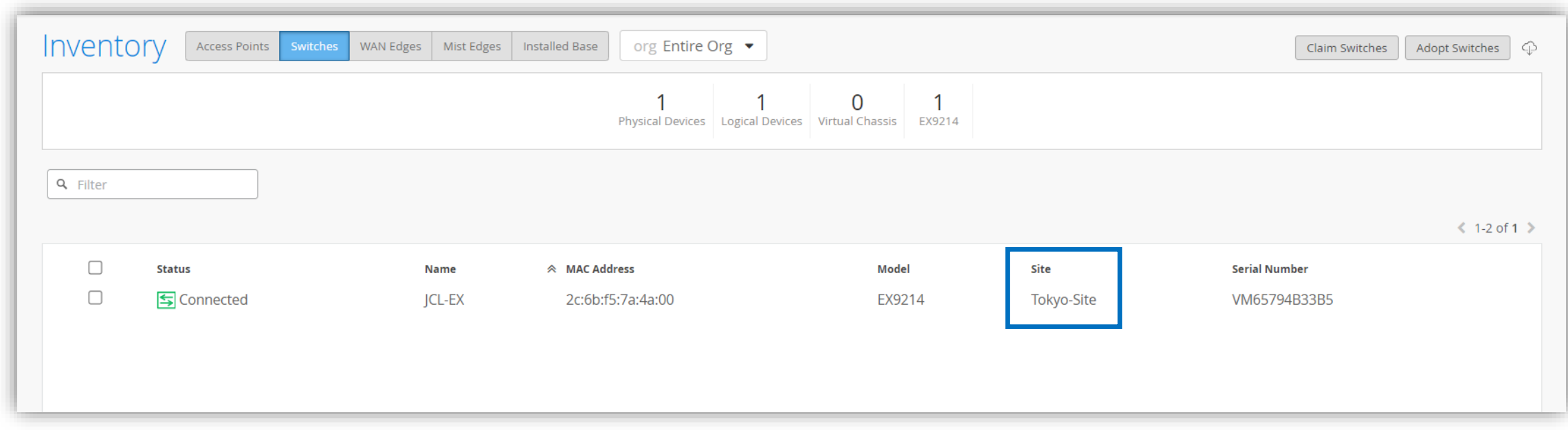

- 1. [Switches] の項目から、アサイン先の Site を変更することが可能です Site を選択し、一覧からアサイン先を変更するスイッチを選択します
- 2. [More] をクリックし表示されるプルダウンの項目の中から [Assign to Site] をクリックします

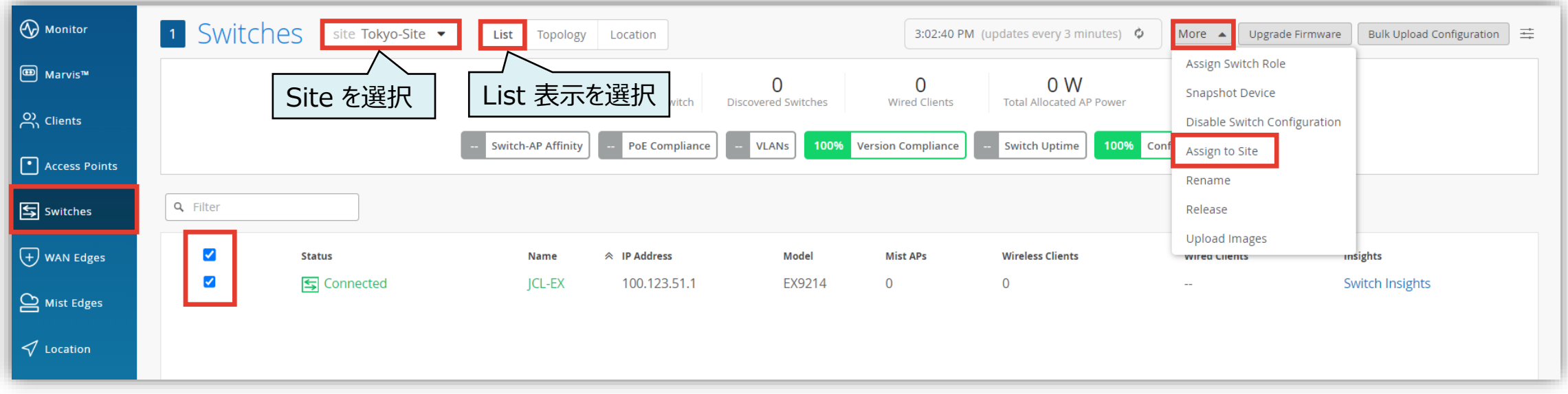

- 3. 変更先の Site を選択し [Assign to Site] をクリックします
- 4. スイッチに既存の設定がある場合、その設定を保持するかリセットするか選択します

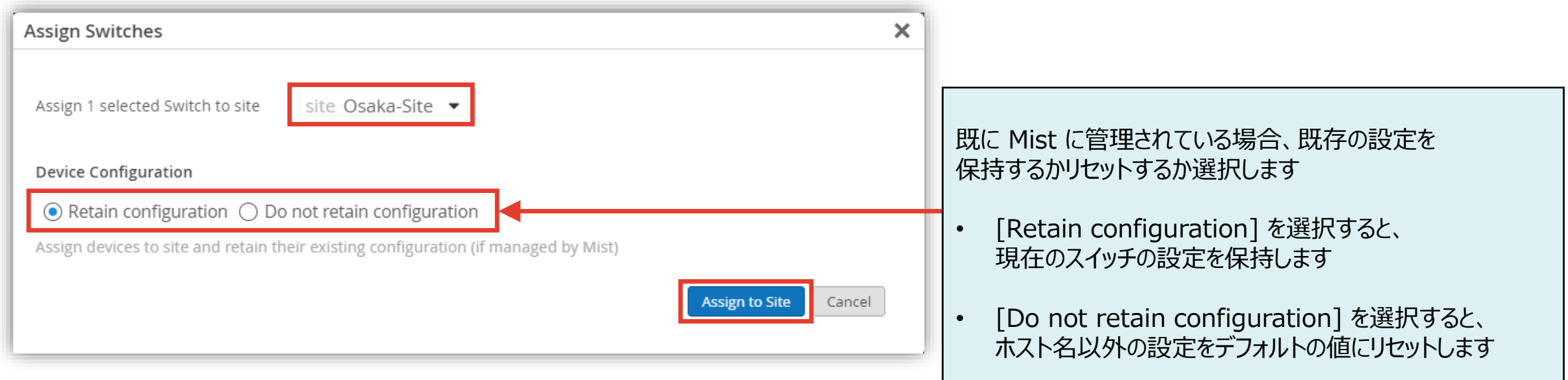

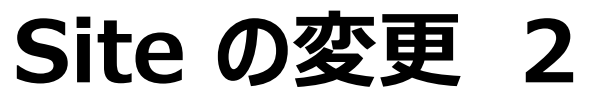

**スイッチのアサイン先 Site を変更する**

#### 5. 変更先の Site を選択し 一覧にアサイン先を変更したスイッチが表示されることを確認します

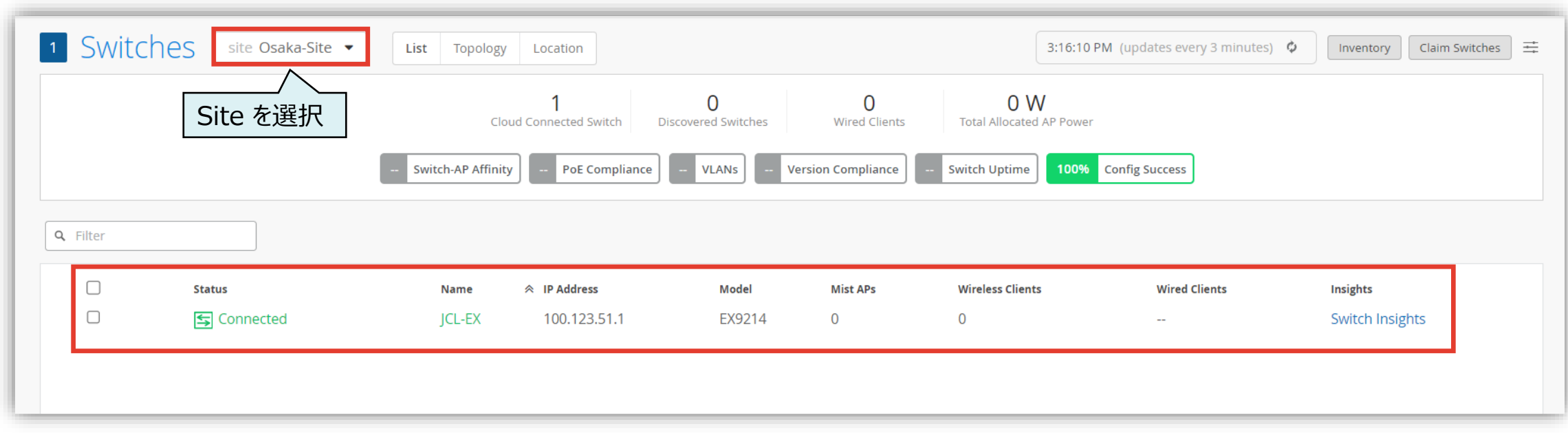

© 2023 Juniper Networks **<sup>12</sup>** Juniper Business Use Only

# Thank you

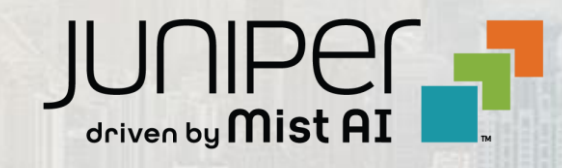

© 2023 Juniper Networks **<sup>13</sup>** Juniper Business Use Only